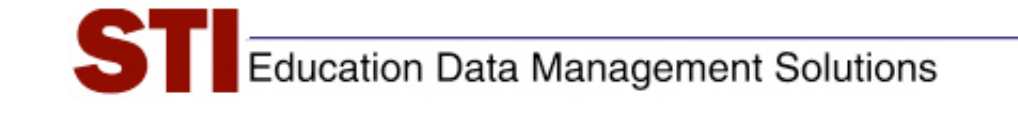

# *STIAssessment v3.5*

# *Job Aid: Report Enhancements*

**Author:** STIA Development Team and STI Support **Date:** July 9, 2008 **Version:** 1.0

#### **Contents**

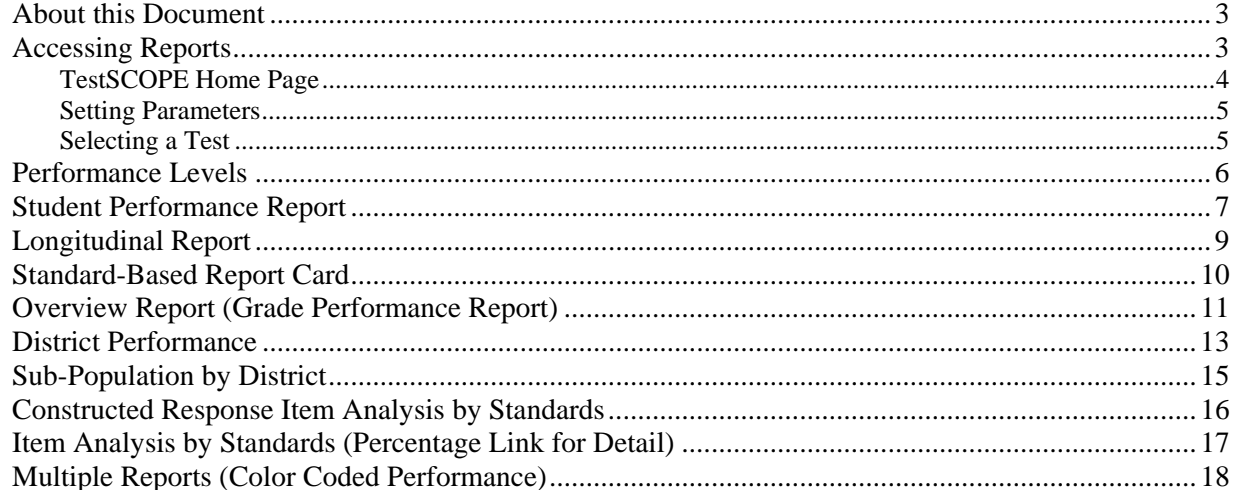

### <span id="page-2-0"></span>**About this Document**

This document provides a quick overview of the TestSCOPE Reports for STIAssessment version 3.0, along with information on enhancements for version 3.5.

New reports for version 3.0 are:

- ♦ Student Performance (replaces old Student Report)
- ♦ Longitudinal Report
- ♦ Standards-Based Report Card
- ◆ Overview: Class
- ♦ Overview: Grade (Grade Performance)
- ♦ District Performance
- ♦ Sub-Population by District
- ♦ Constructed-Response Item Analysis by Standard

Updates and Enhancements for version 3.5 are:

- ♦ Item Analysis by Standards (Percentage Link in Table used for Details)
- ♦ Multiple Reports (Color-Coded Performance)

# **Accessing Reports**

Most STI Assessment (STIA) reports are accessed through a three-step process.

- 1) Select the type of report from the menu on the TestSCOPE Home Page
- 2) Use pull-down menus to set the parameters of the report: grade, school, teacher, class, student, subreport, and so on.
- 3) Select the test or tests for which you desire a report from the resulting index table.

#### <span id="page-3-0"></span>*TestSCOPE Home Page*

To see the reports for tests in STIA, click the TestSCOPE Reports tab. A menu showing the available reports will be displayed.

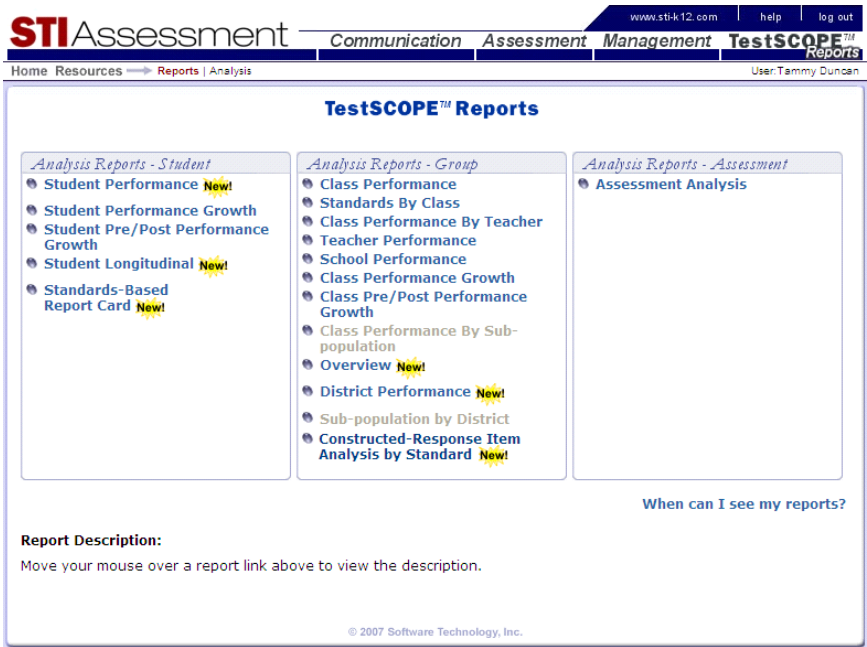

Most reports are not available until the day after the student takes the test, or the day after the answer sheets are scanned. Clicking the blue **When can I see my reports**? link provides a printable table that summarizes when different reports become available.

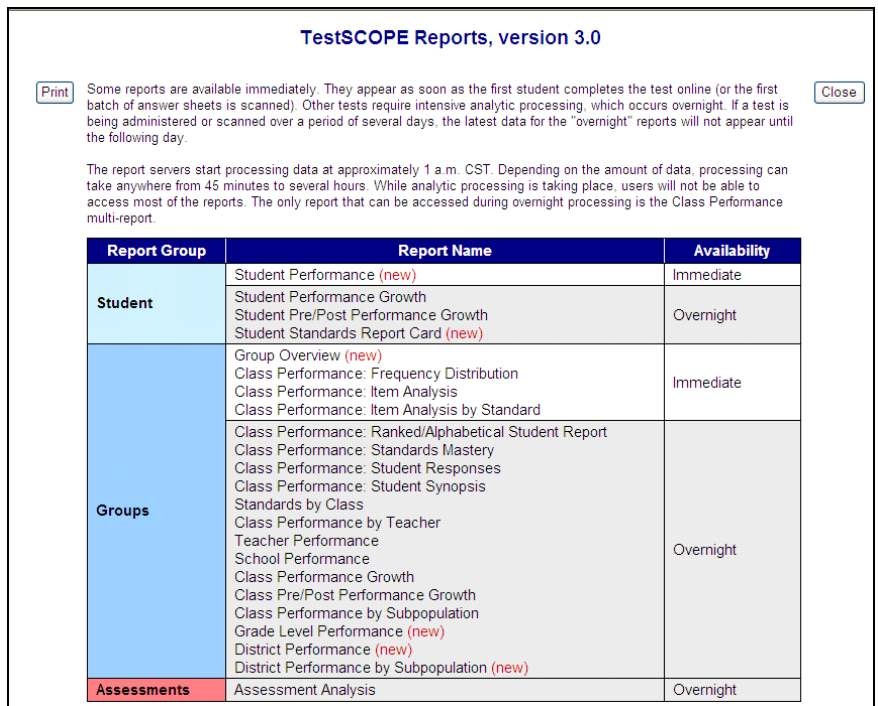

#### <span id="page-4-0"></span>*Setting Parameters*

As shown in the accompanying example, different reports have different pull down menus. Often, selecting one parameter determines what other parameters will be available.

♦ Note that some parameters are available only to those users with District-Administrator-level access or higher. Teachers may view only those reports associated with their own students and classes.

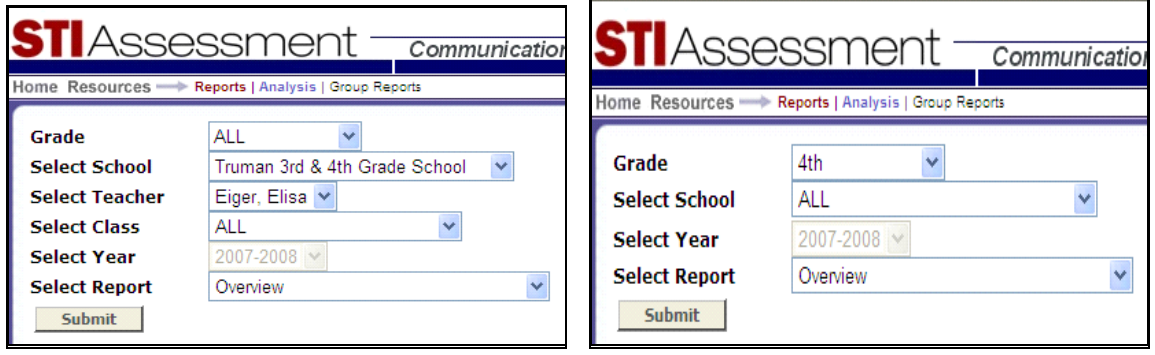

#### *Selecting a Test*

Tests matching the parameters are listed in a selection table. Since the lists of tests can be quite lengthy, most reports make it possible to sort the tests in the table so that it is easier to locate the desired test. Clicking the name of the test shows an online view of the test. Clicking the blue **View Report** link produces the report.

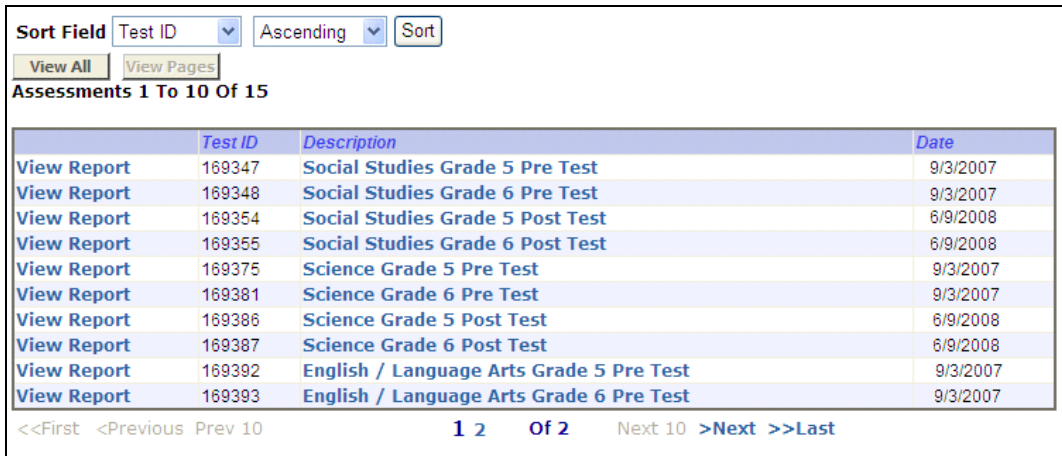

#### <span id="page-5-0"></span>**Performance Levels**

On many of the new reports for version 3.0, you will see performance levels (also known as achievement levels) associated with test scores. These allow teachers to quickly obtain a sense of students' overall mastery of the material on the test. STI provides a generic set of performance levels and associated "cut scores," along with a target, or "goal" test score. A district can opt to use these default settings, but can also easily customize the settings to match state- or district-specific terms and specifications.

The following screenshots show the STIA default levels and corresponding "cut scores" (left) and an example of user-customized performance levels (right).

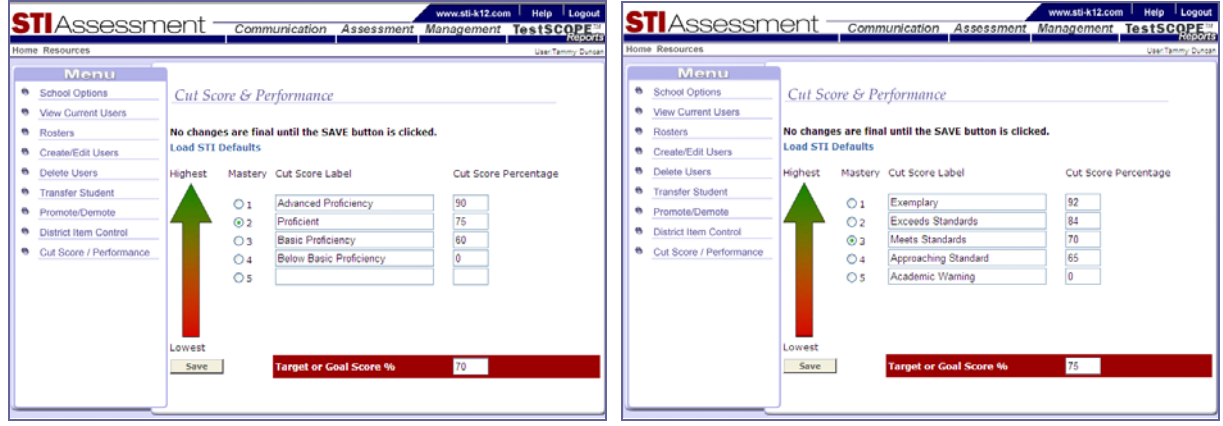

Note that once selected, the performance levels should ideally remain unchanged throughout the year. However, the District Administrator has the option of changing the settings—for example, if the state changes its terminology. *Changing the settings will result in the corresponding alteration to all reports for the year.*

IMPORTANT: If the number of performance levels changes (for example, from the 4-level default schema to a custom 5-level schema), the "Class/District Performance: Standards Mastery" and "Class/District Performance: Student Synopsis" reports will cease to work for tests that previously had per-standards levels set. It will be necessary to re-set the levels for these tests. (This is another good reason to set Performance Levels at the very beginning of the school year, before testing starts, and then leave them alone for rest of the year.)

#### <span id="page-6-0"></span>**Student Performance Report**

The Student Performance report has been updated for version 3.0, and contains many new features. This report provides information about

- ◆ structure of the test
- ◆ test score
- ♦ performance level based on student test score
- ♦ scores for multiple-choice and constructed-response items
- ♦ aligned standards

In order for the complete report to display, teacher must have completed and submitted scores for any constructed-response items. Results for multiple-choice items are available as soon as the first student completes the test. Complete results are available as soon as constructed-response scores are submitted.

The screenshot shows a sample student performance report; the inset shows the Student Performance Report from version 2.5 for comparison.

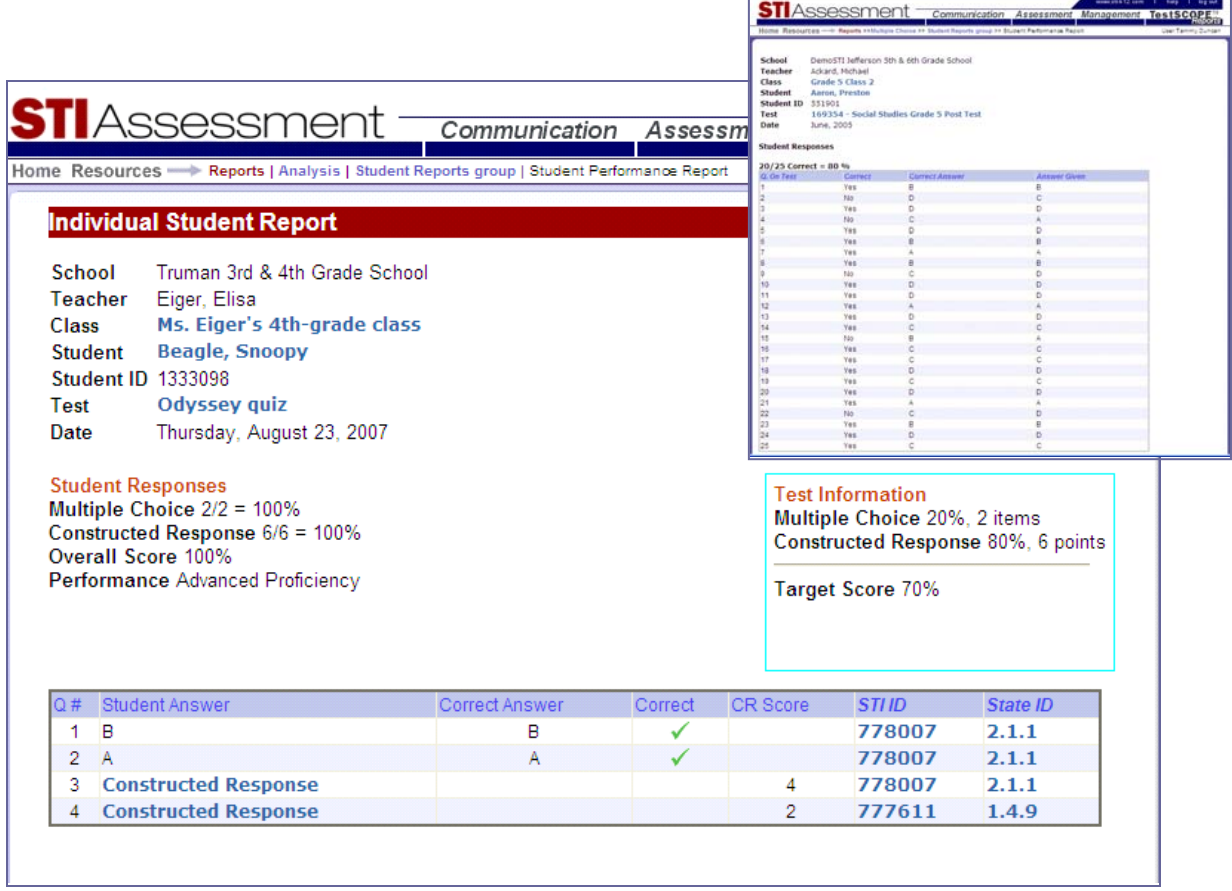

The diagram on the following page shows how the blue links on the new Student Performance report allow you to view the class roster; a summary table of all the student's tests to date; an online version of the test as a whole; the individual constructed-response items (along with their associated rubric and online student response); and the standards aligned to the items. Standards are given in terms of both their STI identification number and the ID number used in the state's standards documents; clicking either of these numbers produces a popup that shows the text of the standard.

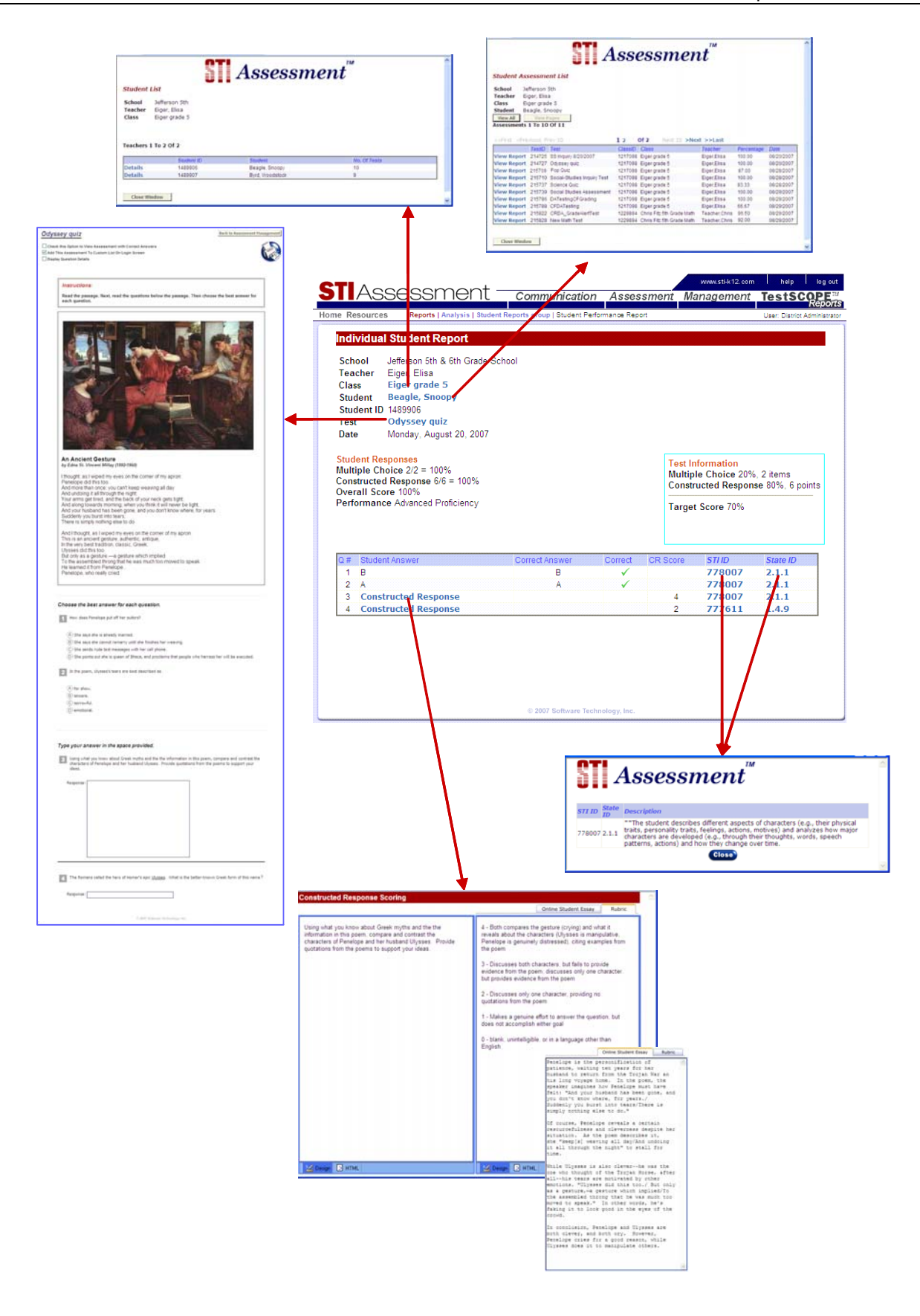

## <span id="page-8-0"></span>**Longitudinal Report**

The Longitudinal Report provides test scores for all the assessments the student has taken in the current year. It also provides this information for all previous years for which there is available data.

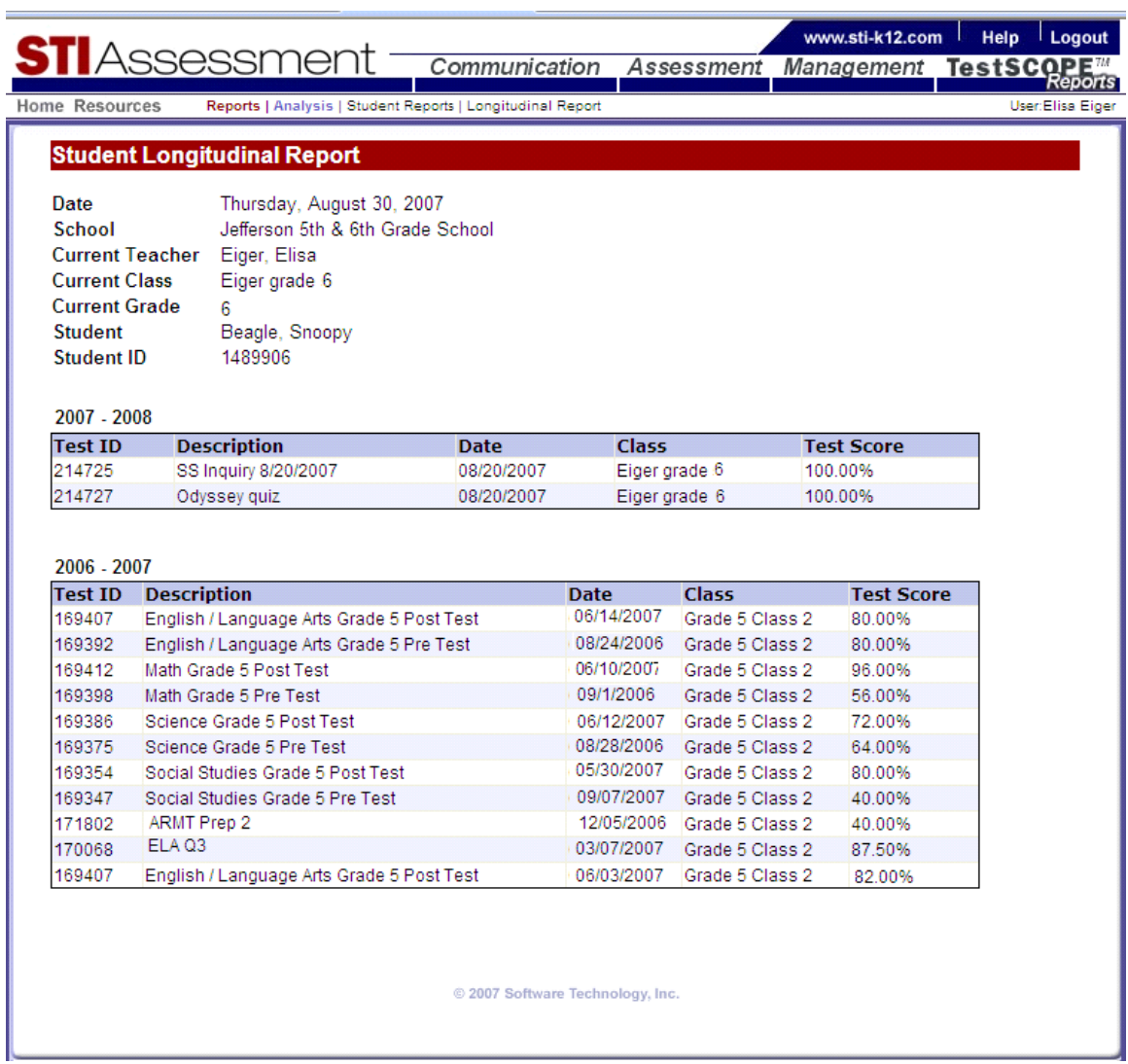

#### <span id="page-9-0"></span>**Standard-Based Report Card**

The standards-based report card is new for version 3.0. It lists all standards for which the student has been tested across all assessments.

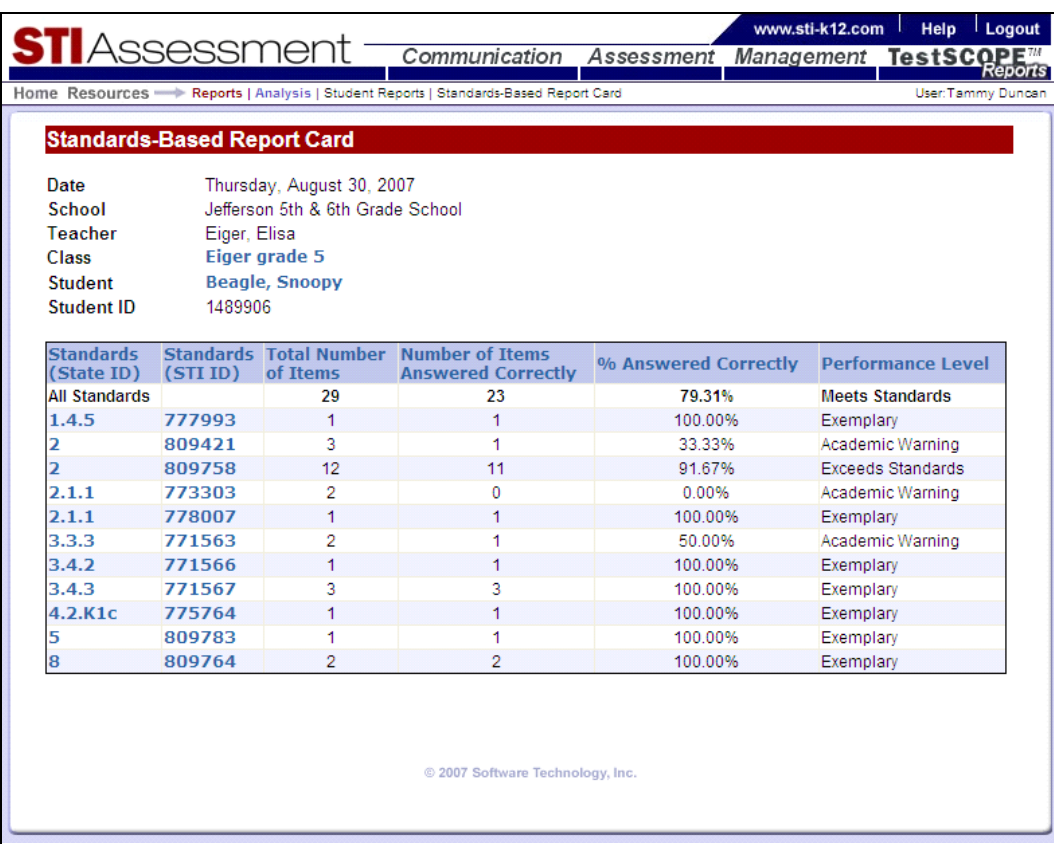

Clicking the blue standards links shows a popup with the text of the selected standard.

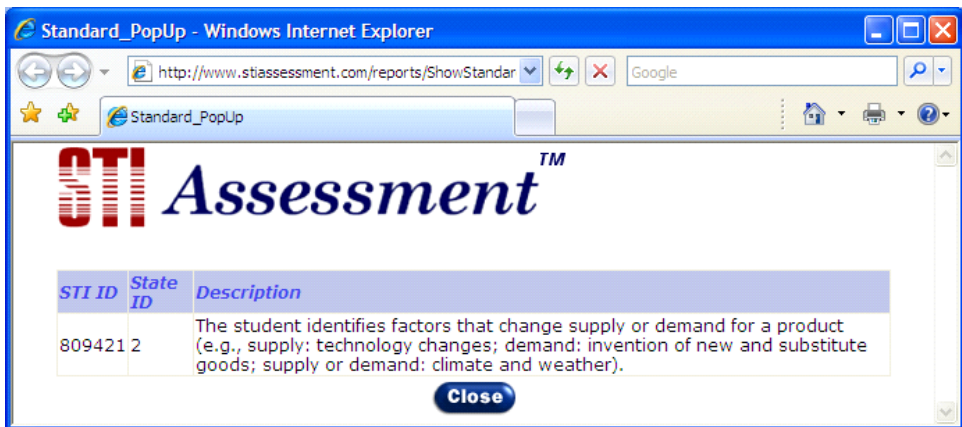

#### <span id="page-10-0"></span>**Overview Report (Grade Performance Report)**

The Overview report is new for STIA version 3.0. It allows District Administrators to view student results by grade as well as by class. (Teachers can view only the results for their own classes.)

Selecting **ALL** for the grade allows a District Administrator to search for results for an individual class by selecting first the school, and then the teacher, from the drop-down menus. (Other reports allow District Administrators to view data in other ways—for example, by teacher.)

Specifying a grade level produces a grade-level report for a particular test for the entire district. As you can see in the screenshot, specifying the grade restricts the other choices available.

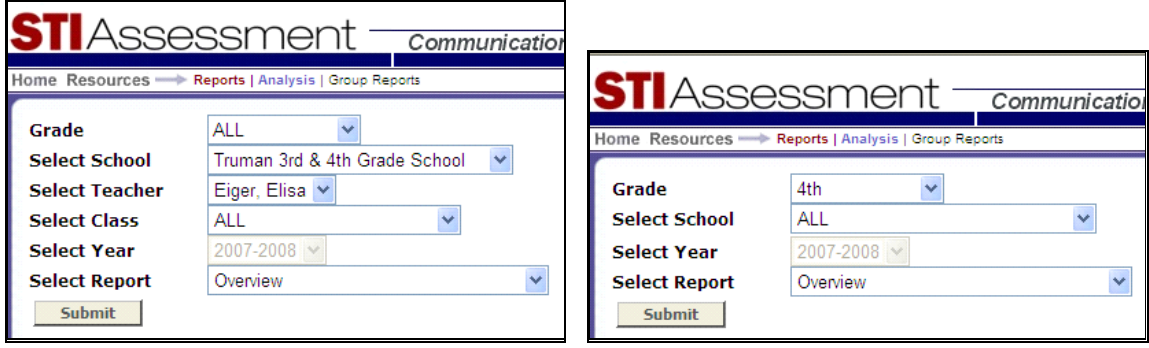

The Overview report for a test that was administered to multiple fifth-graders is show below. The screenshot on the right shows the Overview for a specific class, the one on the left shows the Overview for a grade.

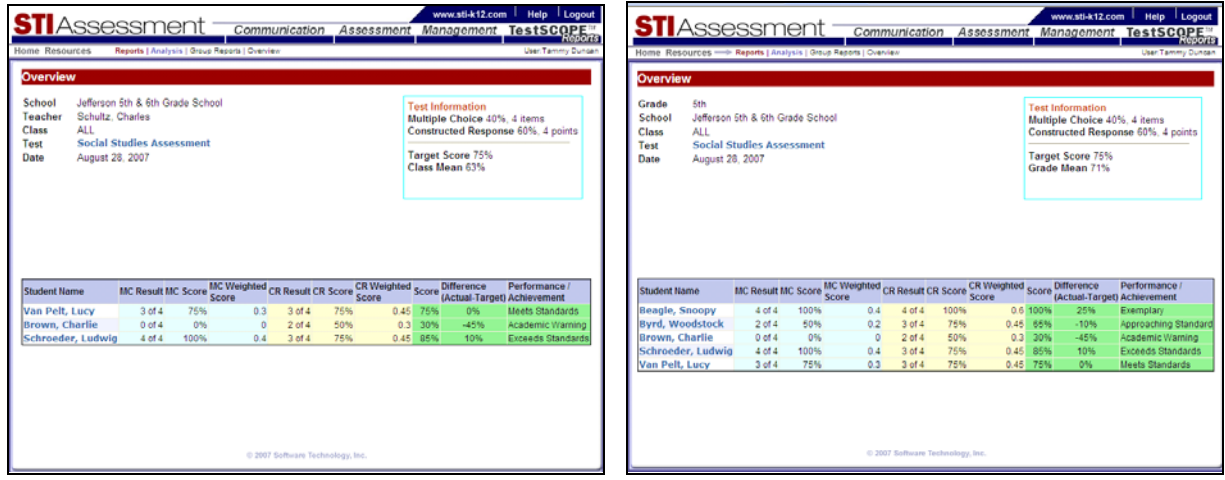

The Overview report for a class shows information about the structure of the test as well as other useful information about the test, such as the class mean ("average"). It breaks down the results for the multiplechoice and constructed-response portions of the test, showing the raw scores as well as the weighted scores and final combined score. It compares each student's score with the district-wide target score, and gives the performance/achievement level associated with the score.

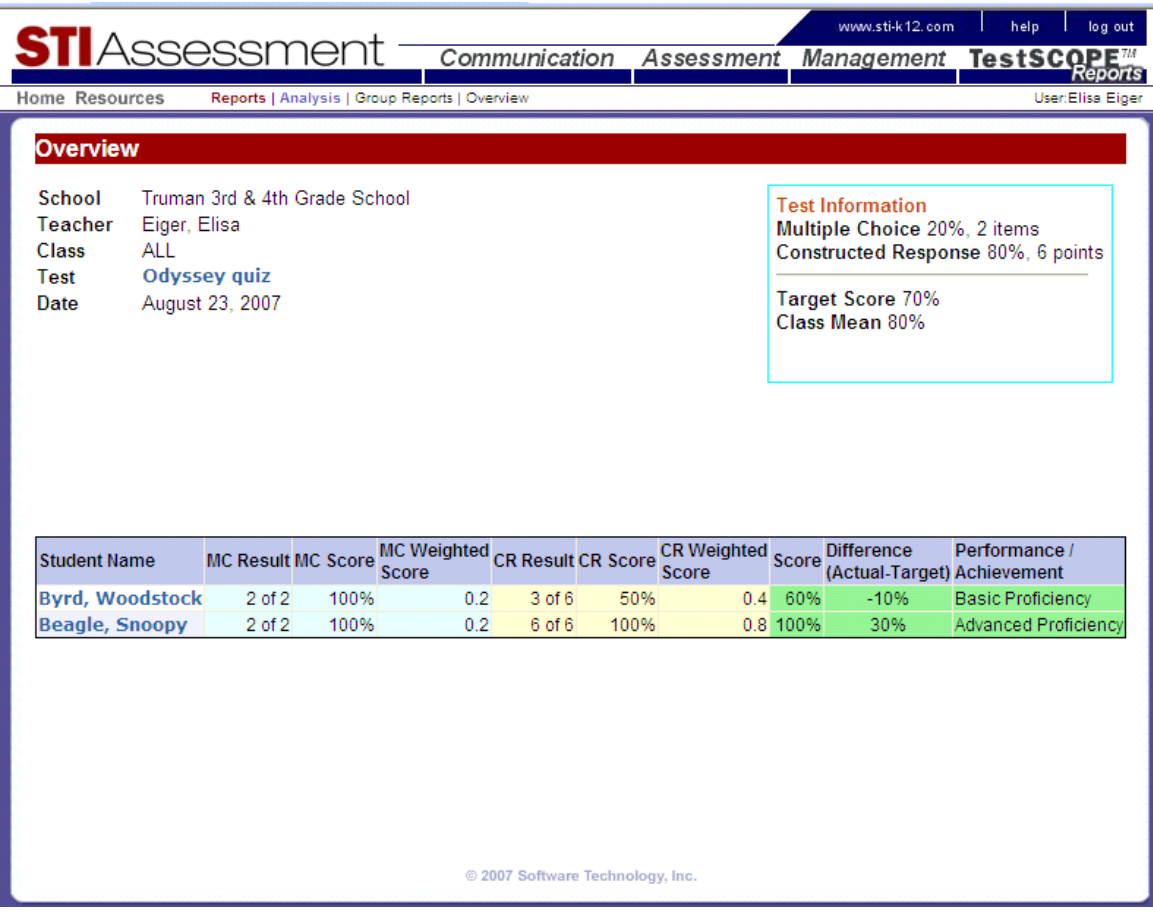

#### <span id="page-12-0"></span>**District Performance**

This is an extension of the Class Performance report that was found in previous versions of STI Assessment. It is available only to the District-Administrator level of access and above.

Both District Performance and Class Performance are multifunction reports that provide an array of performance metrics for groups of students. The following screenshots compare the parameter-selecting pages for the two reports. Notice that the District Performance report (*main picture*) has expanded the range of options. The Class Performance report (*insets*) requires that the user specify a school and a teacher. (At the Teacher level, the school and teacher are pre-determined; users at that level of access cannot view classes that do not "belong" to them.)

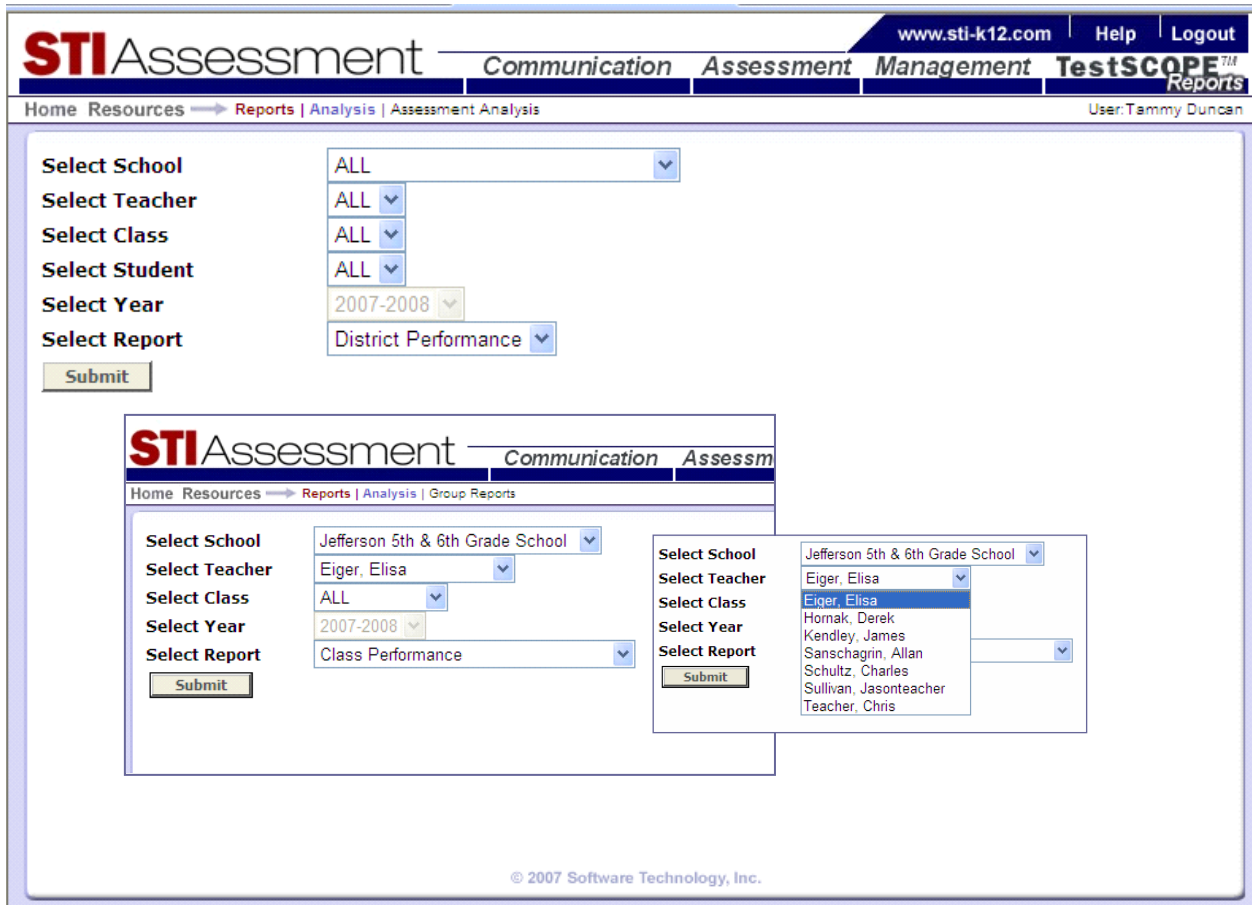

On the District Performance Report, if all the parameters are set to ALL, then the resulting test index will be very large—it will list all the tests administered to date in the district.

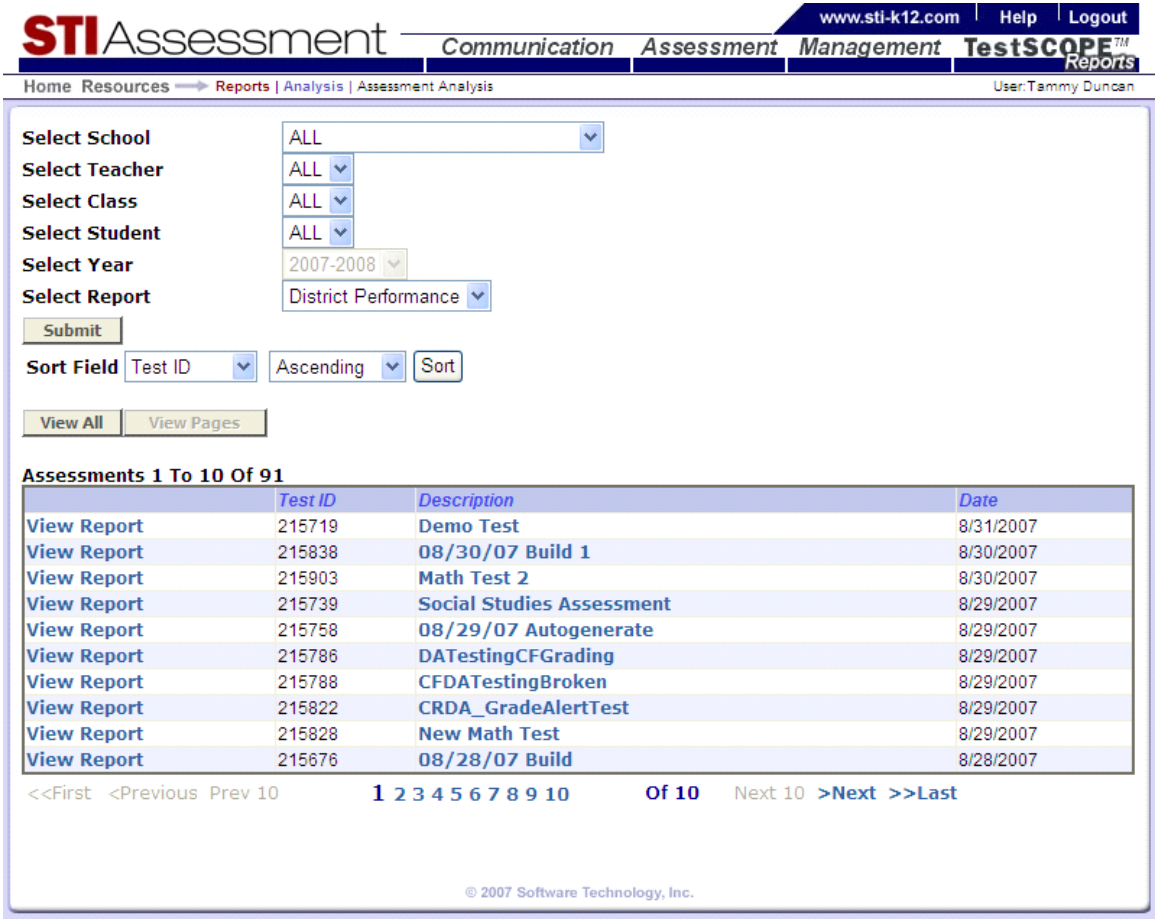

The sub-reports for District Performance are selected via radio buttons.

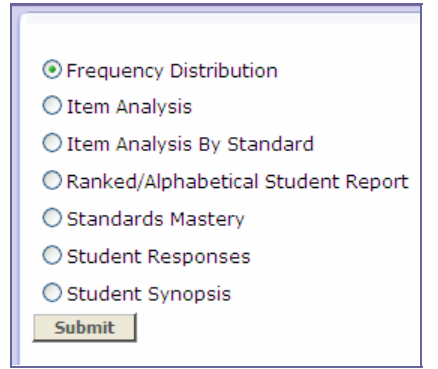

#### <span id="page-14-0"></span>**Sub-Population by District**

Like the District Performance report, the Sub-Population by District report extends the capabilities of a previously existing report so that users can examine data at the district level. In previous versions of STIA, sub-population (demographic) data could be viewed only from the class level.

The following screenshot shows an example of a sub-population report.

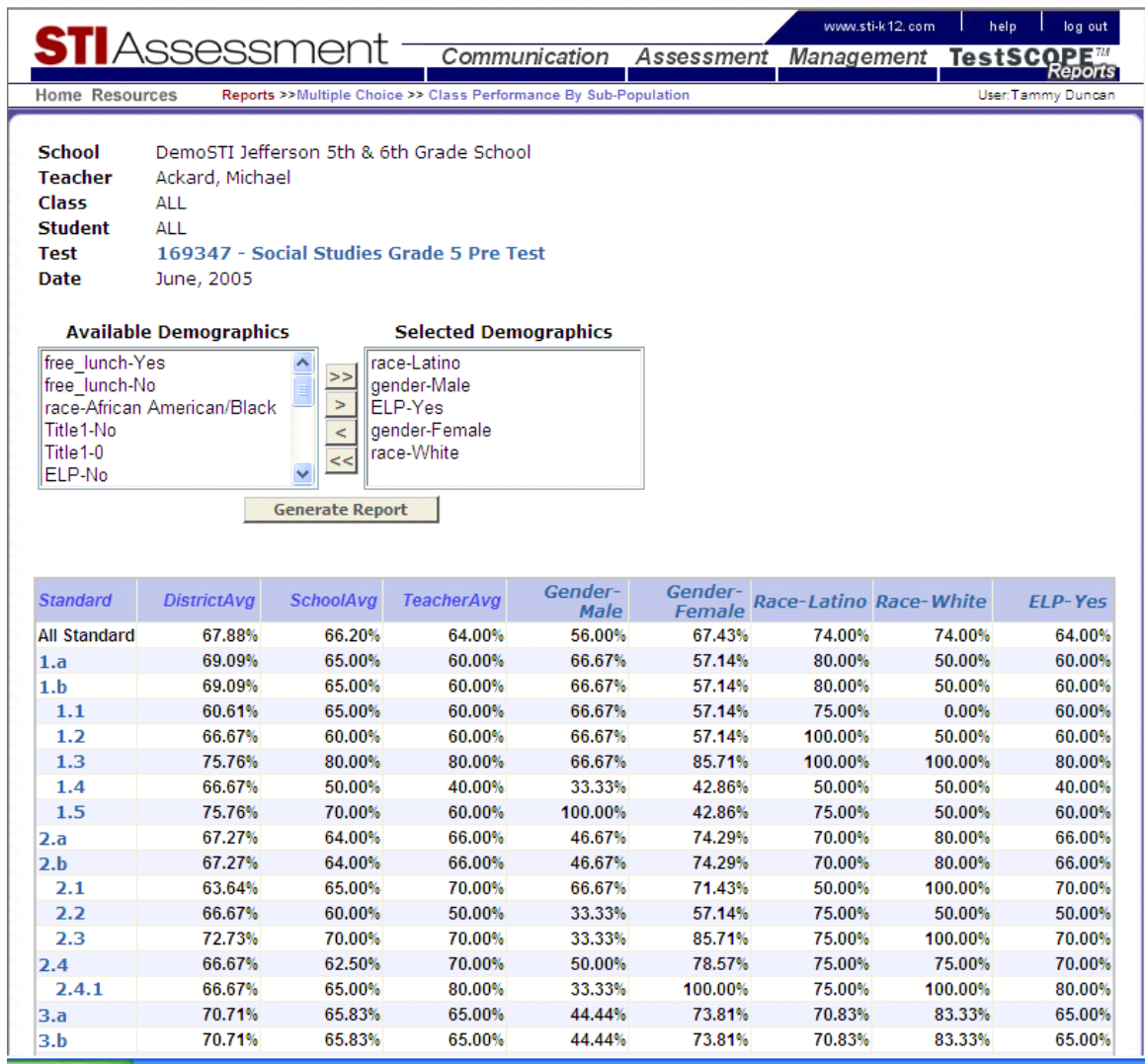

*8/31/07 Update: At the time this document was prepared, Sub-Population by District was undergoing additional development. Future versions of this document will be updated with additional screenshots of this new report.* 

#### <span id="page-15-0"></span>**Constructed Response Item Analysis by Standards**

The "Item Analysis by Standards" sub-report in the Class Performance and District Performance reports lists multiple-choice items by standard, and provides a graph showing the breakdown of student responses by answer choice (*inset*).

Since answer choices are not applicable to constructed response items, a new approach had to be found for constructed-response items. Instead of showing the answer-choice breakdown, the item-analysis-bystandards report for constructed response items shows the breakdown of scores awarded to the item (*main picture*).

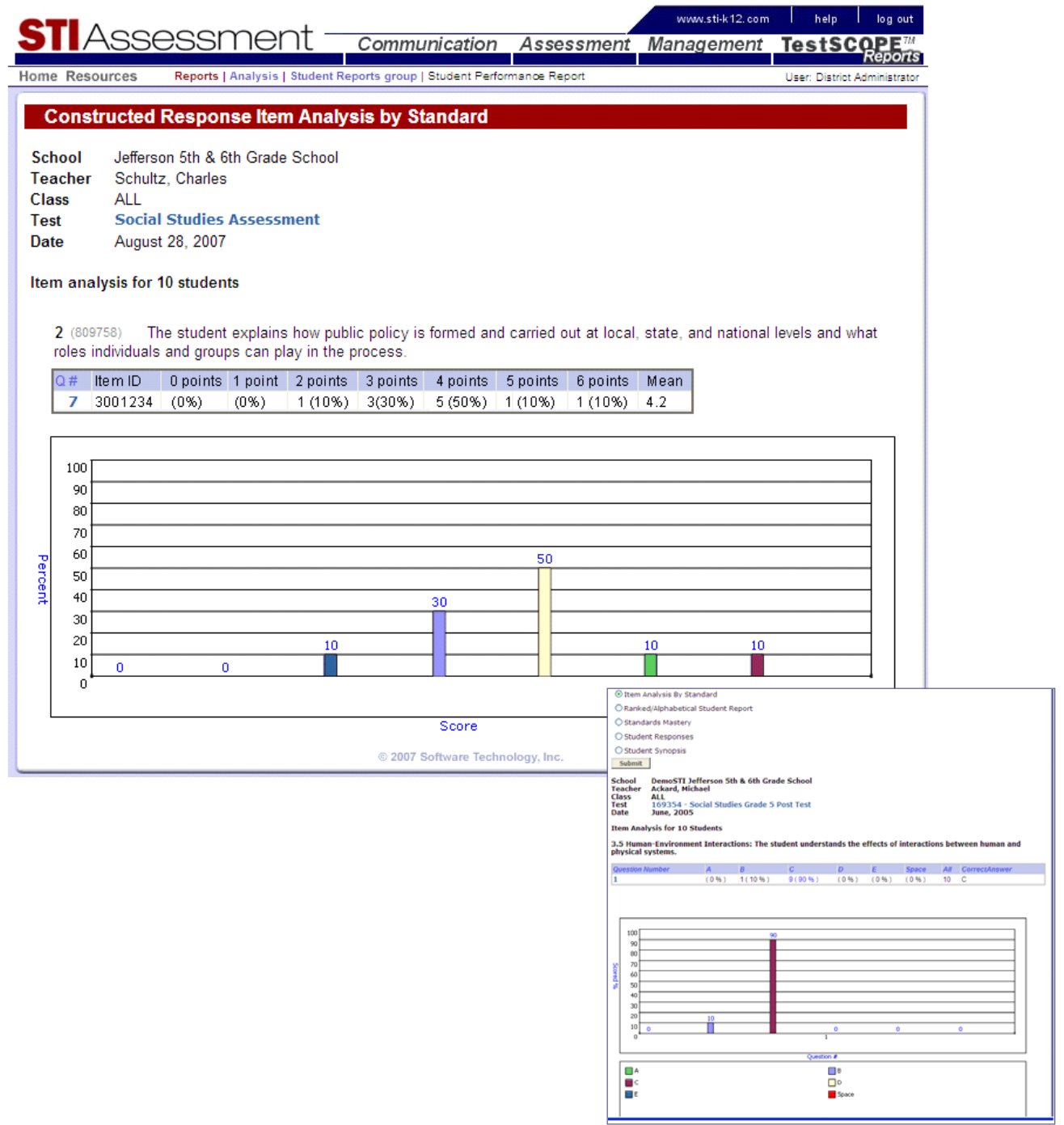

#### <span id="page-16-0"></span>**Item Analysis by Standards (Percentage Link for Detail)**

In the Item Analysis by Standards report, you now can click the percentages in the tables to see details, as previously was possible only with the Item Analysis report

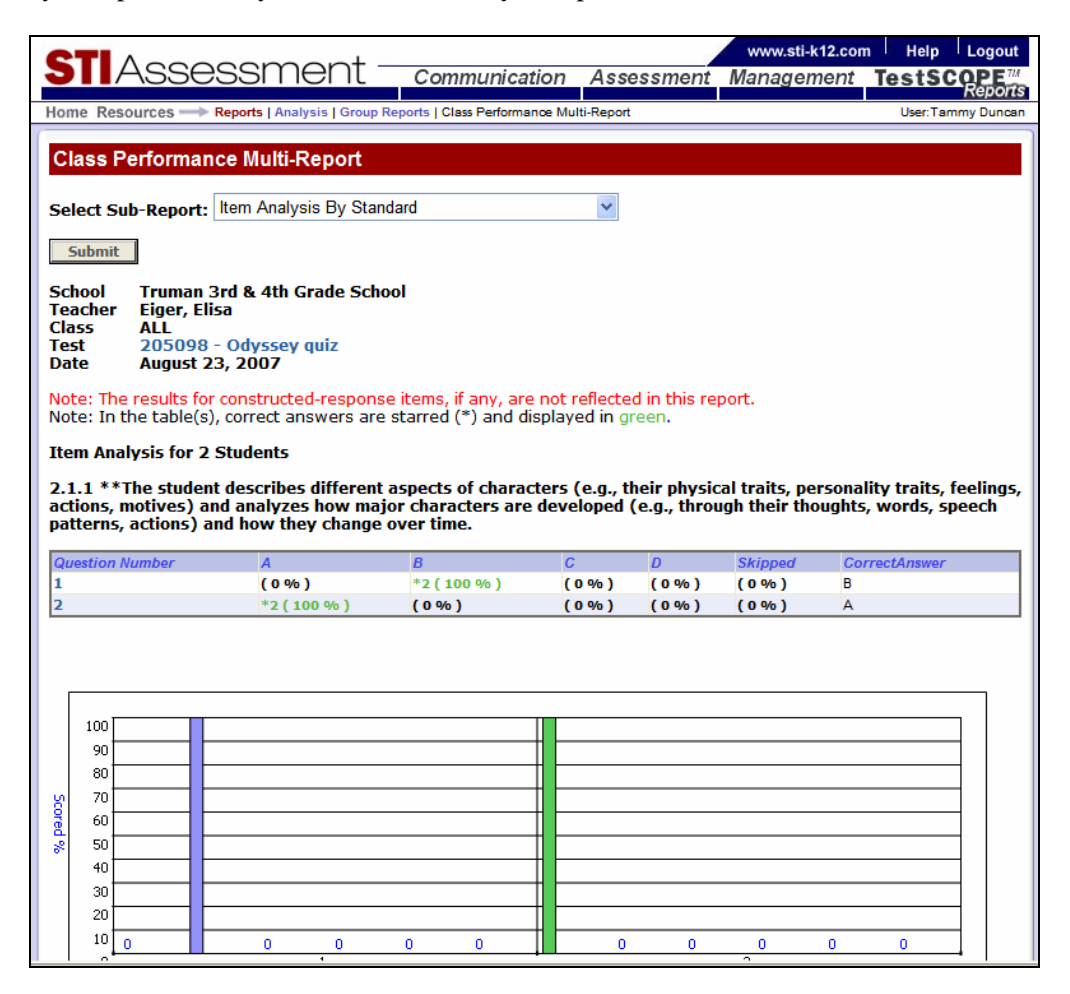

For example, clicking the (0%) under choice A for item 1 results in a blank popup because no students fell into that category ; this is, selected answer choice A.:

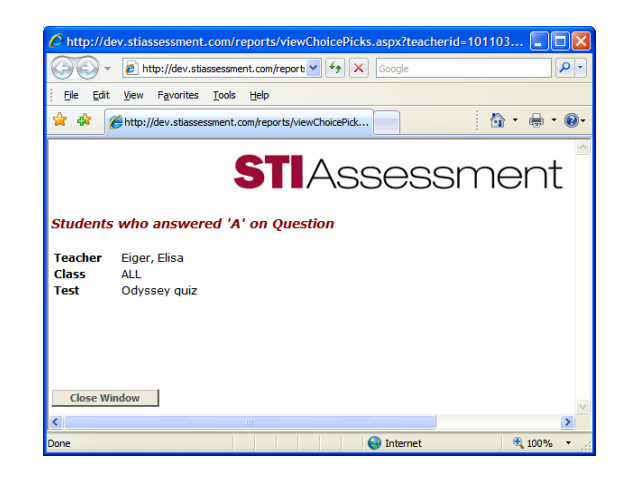

<span id="page-17-0"></span>Clicking the \*2 (100%) under choice A for item 2 results in:

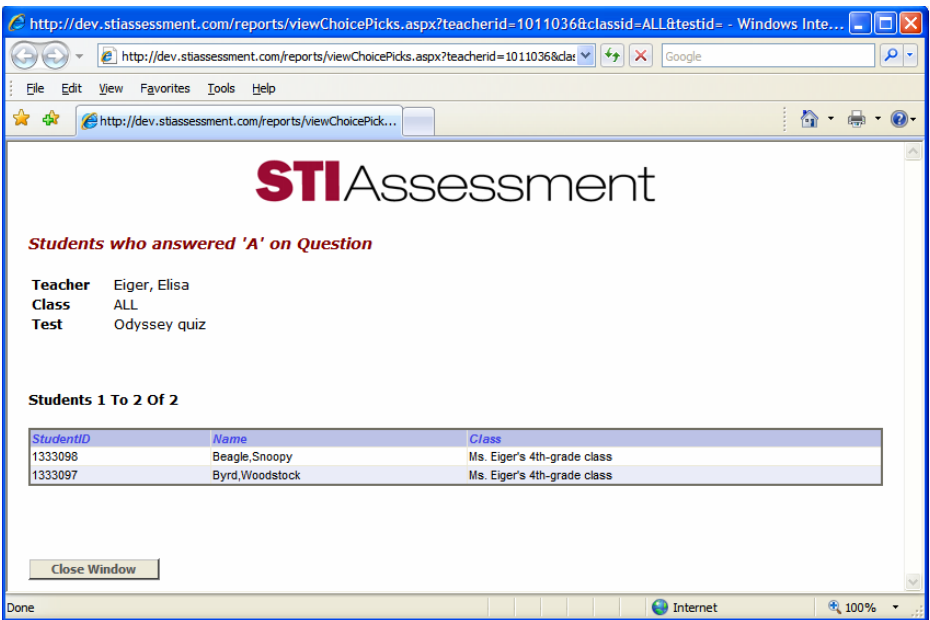

#### **Multiple Reports (Color Coded Performance)**

With version 3.5, the user may now readily identify when standards fail to be met.

In the screenshot, you will see that you now have arrows to indicate performance levels in TestSCOPE reports. (see green up-arrow and red down-arrow examples)

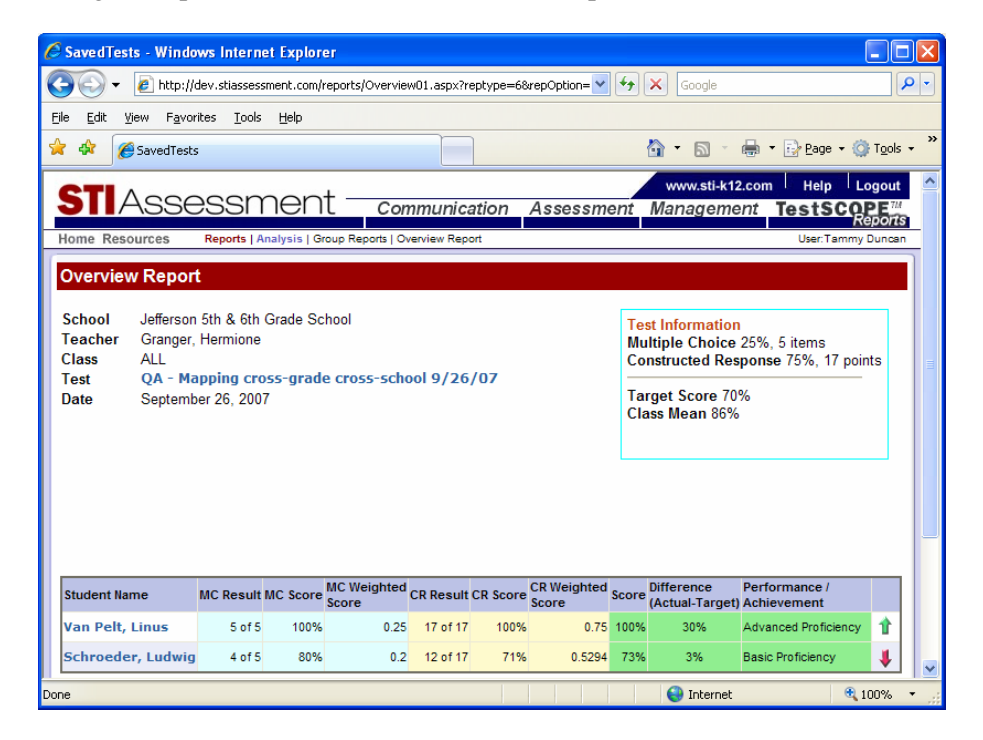

Colored arrow icons have been added to key reports to indicate whether the Performance Level is considered Mastery or not. A green up arrow is placed next to the performance levels that are at or above mastery. A red down arrow is placed next to the performance levels that are below mastery.

Below are screenshots of all the reports that this appears on.

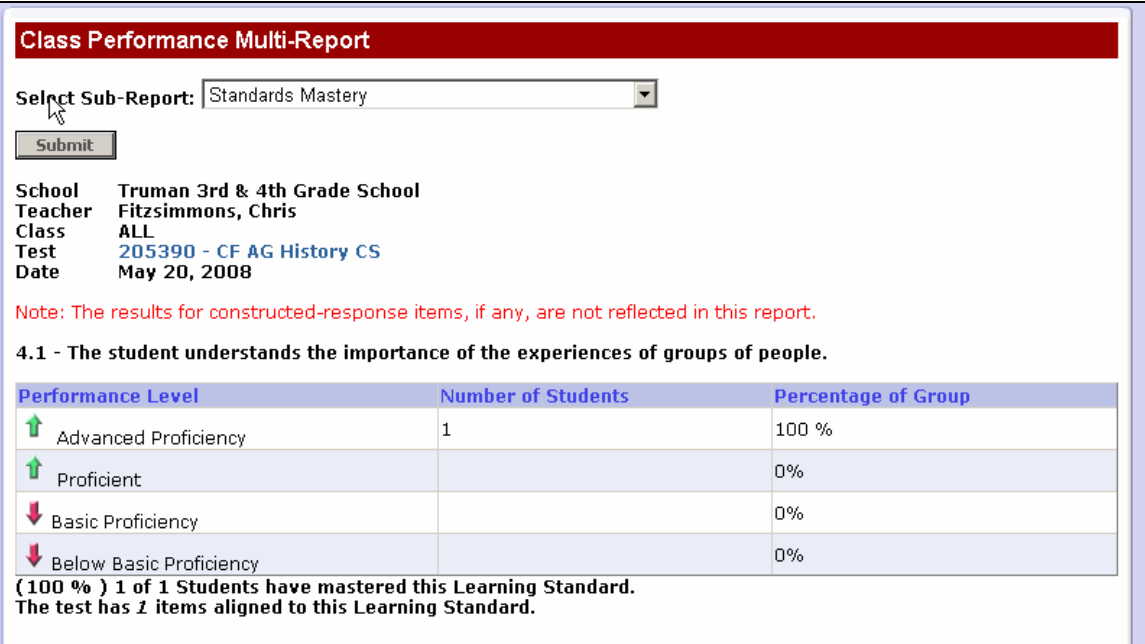

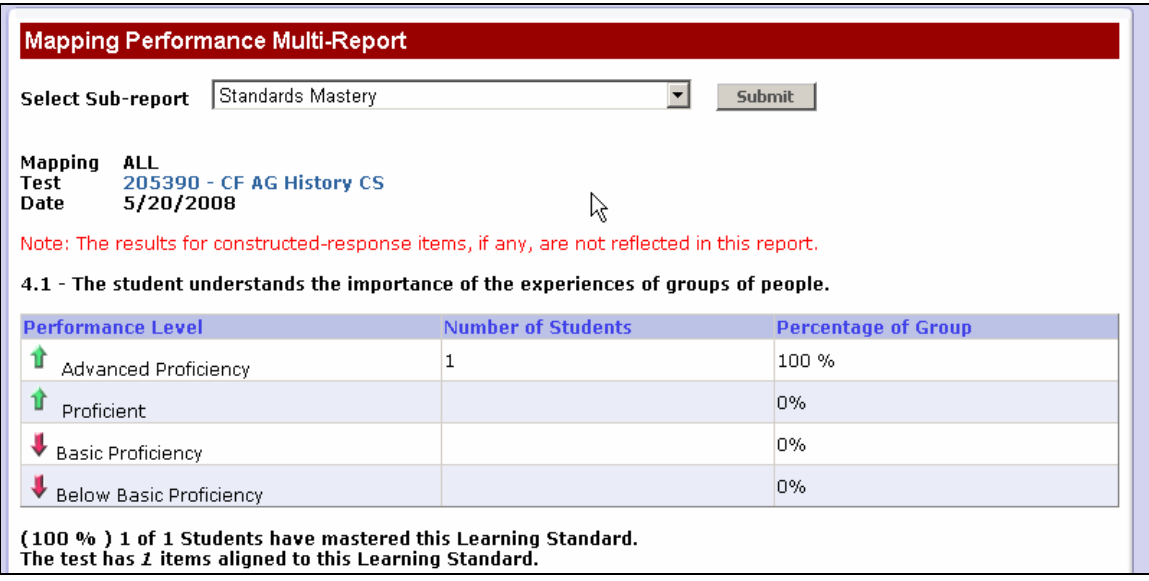

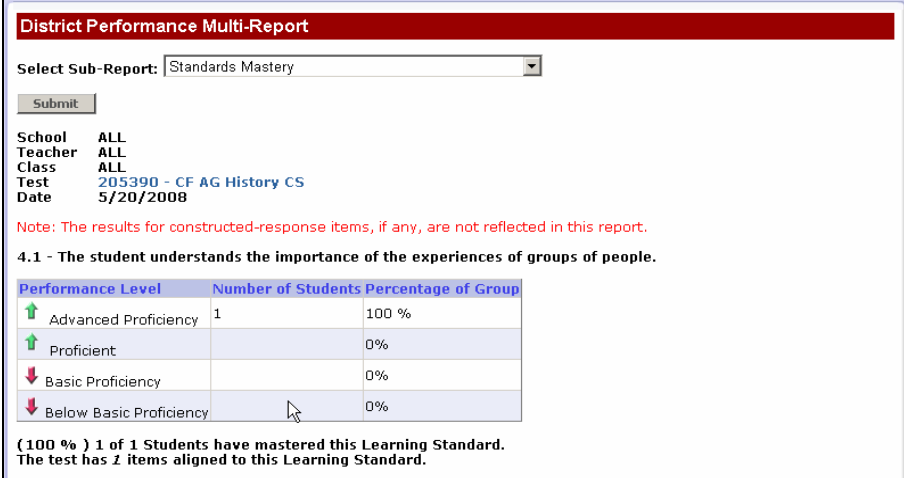

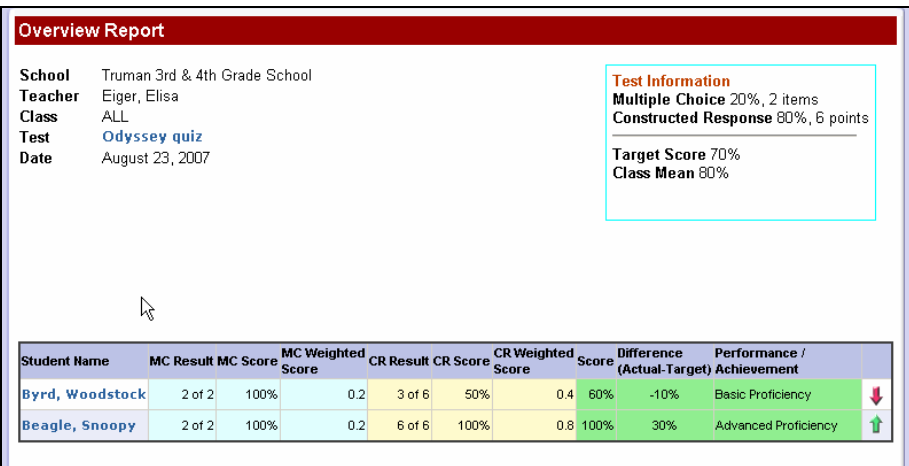

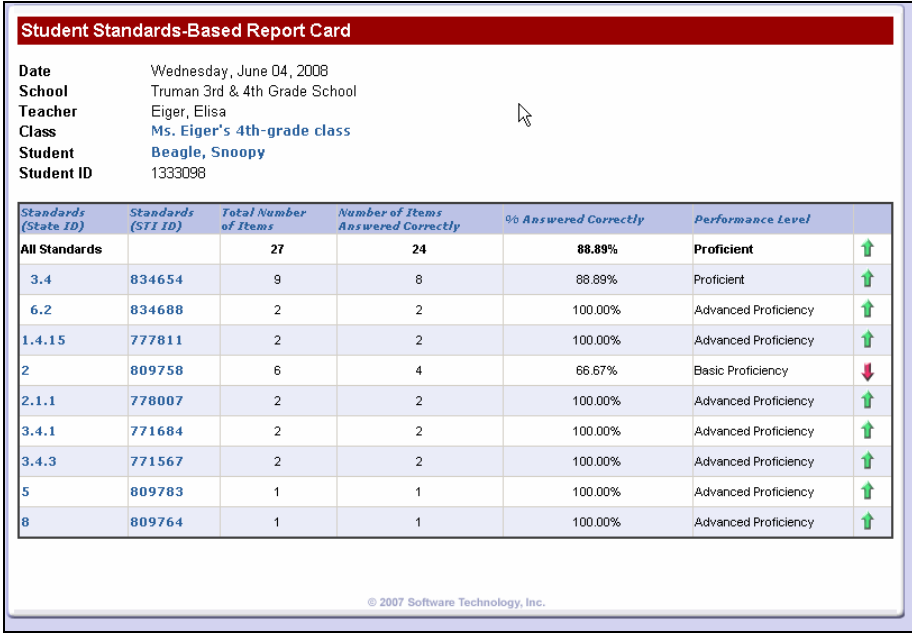